### ىلع VPN دادعإل نيمدختسم ةعومجم ءاشنإ هجوم RV34x ſ

## فدهلا

(VPN (ةكبش صاخ يلعفلا ل ةعومجم لمعتسم قلخي نأ فيك تنأ يدبي نأ ةدام اذه فدهي .ديدخت جاحسم 340RV لا ىلع setup

ن وكراشتي نيذل انيم دختسمل انم ةعومجمل هجومل ايلء نيمدختسمل اتاعومجم ءاشنإ متي تامدخ ىلإ لوصولاب هذه نيمدختسملا تاعومجم ضيوفت نكمي .تامدخلا ةعومجم سفن يف ةطقن ىلإ ةطقن نم يقفنلا لاصتالا لوكوتوربو بيولا ىلإ لوخدلا ليجست لثم ةددعتم نيدمتعملا نيمدختسملا يف مكحتلا نم نيلوؤسملا نكمي اذهو .EzVPN و TP2L و (PPTP( ةليمعلا ةزهجألا رثكأ دحأ Bow Green ربتعي .طقف ةكبشلا ىلإ لوصولل مهتيفصتو تادادعإ نيوكت VPN بالطتي .ليزنت لل ةرفوتملا اعويش (VPN) ةيرهاظال ةصاخل تاكبشلل .حاجنب VPN قفن ءاشنإ نم نكمتي ىتح ليمعلل هجوملا ىلع VPN

# VPN Bow Green ليمع مادختسال ةيساسألا تابلطتملا

.VPN Bow Green ليمع عم لاصتا ءاشنإل الوأ VPN هجوم ىلع ةيلاتلا رصانعلا نيوكت بجي .<u>[انه](https://www.cisco.com/c/ar_ae/support/docs/smb/routers/cisco-rv-series-small-business-routers/smb5748-use-thegreenbow-vpn-client-to-connect-with-rv34x-series-rout.html)</u> رقن∪اب رضخألI سوقلI ةلاقم رظنI

- .ةلاقملا هذه يف ةدراولا تاداشرإلI عابتاب هجوملI ىلع نيمدختسم ةعومجم ءاشنإب مق .1
- .<u>[انه](/content/en/us/support/docs/smb/routers/cisco-rv-series-small-business-routers/smb5492-configure-and-manage-user-accounts-on-an-rv34x-series-router.html)</u> رقنا ،تاميلعت ىلع لوصحلل .هجوملا ىلع مدختسم باسح ءاشنإب مق $\cdot$
- .<u>[انه](/content/en/us/support/docs/smb/routers/cisco-rv-series-small-business-routers/smb5527-configure-client-to-site-virtual-private-network-vpn-connect.html)</u> رقنا ،كلذ ةيفيك ةفرعمل .هجوملا ىلع عقوم ىلإ ليمع فيرعت فـلم ءاشنإ .3
- ةيفيك ةفرعمل .هجوملا ىلع (IPSec) تنرتنإلا لوكوتورب نامأ فـيرعت فـلم نيوكت .4 [.انه](/content/en/us/support/docs/smb/routers/cisco-rv-series-small-business-routers/smb5518-configure-an-internet-protocol-security-ipsec-profile-on-an.html) رق<sub>ا</sub>نا ،كلذ

#### تباثل| جمانربل| رادص|| قيبطتلل ةلباقل| ةزهجأل|

**- RV34x Series | 1.0.01.17** (ث<u>دحأل اليزنت</u> )

#### نيمدختسم ةعومجم ءاشنإ e<br>.

رتخاو هجوملل بيولاا ىلإ ةدنتسملا ةدعاسملا ةادألا ىلإ لوخدلا ليجستب مق 1. ةوطخلا .نيمدختسملا تاعومجم < ماظنلا نيوكت

ىلع ءانب تارايخلا فـلتخت دق .RV340 هجوم نم يه ةلاقملا هذه يف ةدوجوملا روصلا **:ةظحالم** .زاهجلا زارط

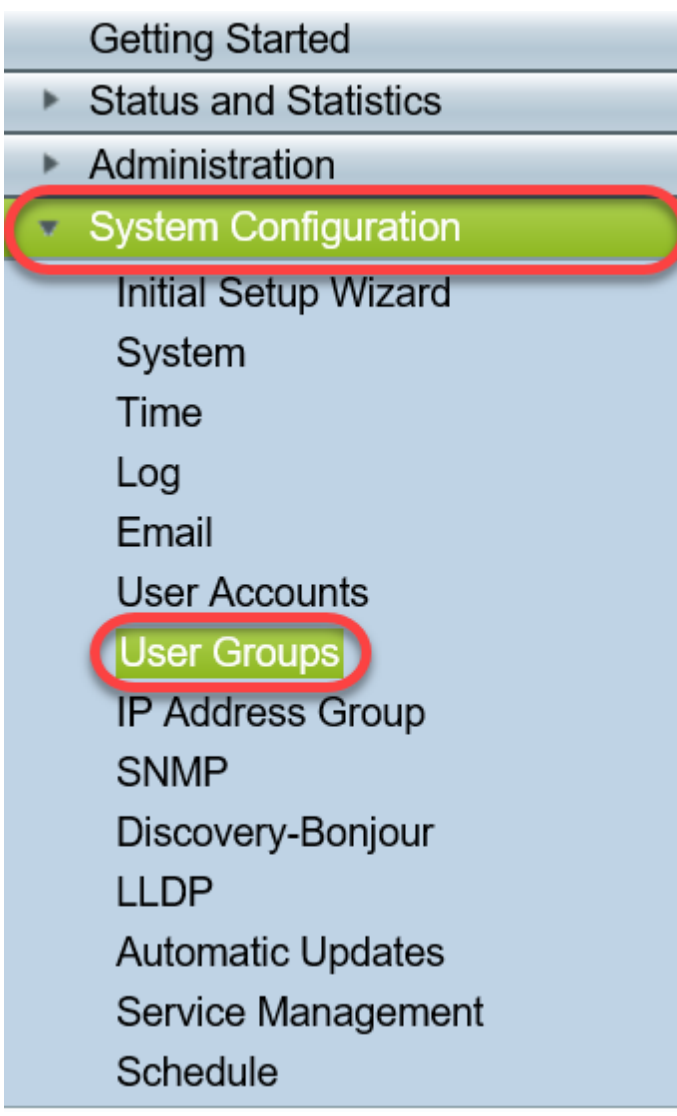

.نيمدختسم ةعومجم ةفاضإل **ةفاضإ** قوف رقنا .2 ةوطخلا

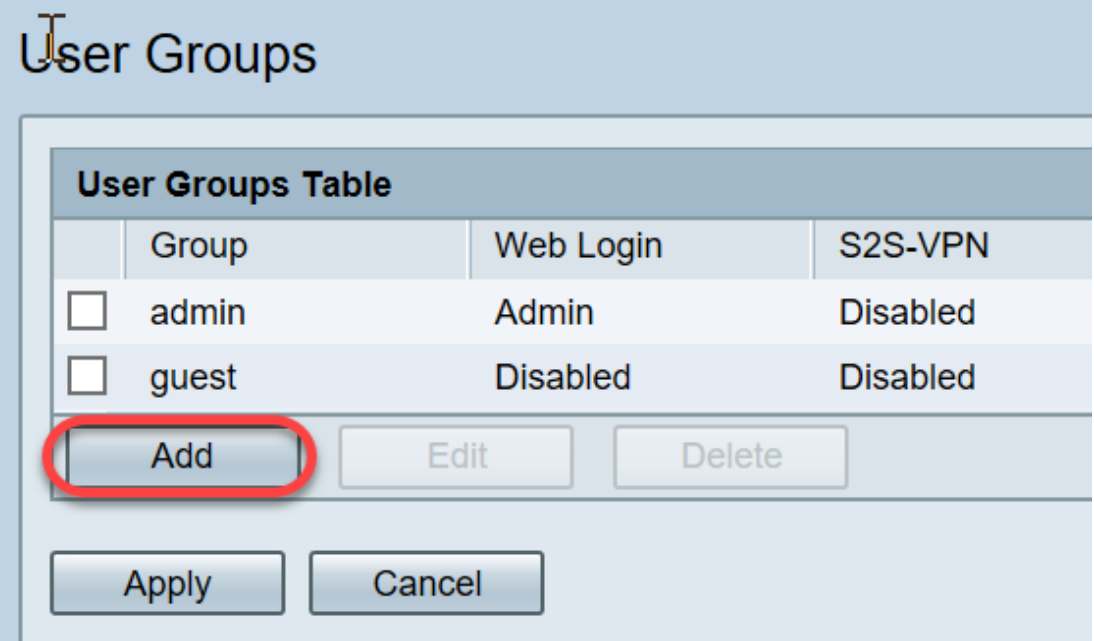

.*ةعومجملا مسا* لقح يف ةعومجملا مسا لخدأ ،ةماع ةرظن مسق يف .3 ةوطخلا

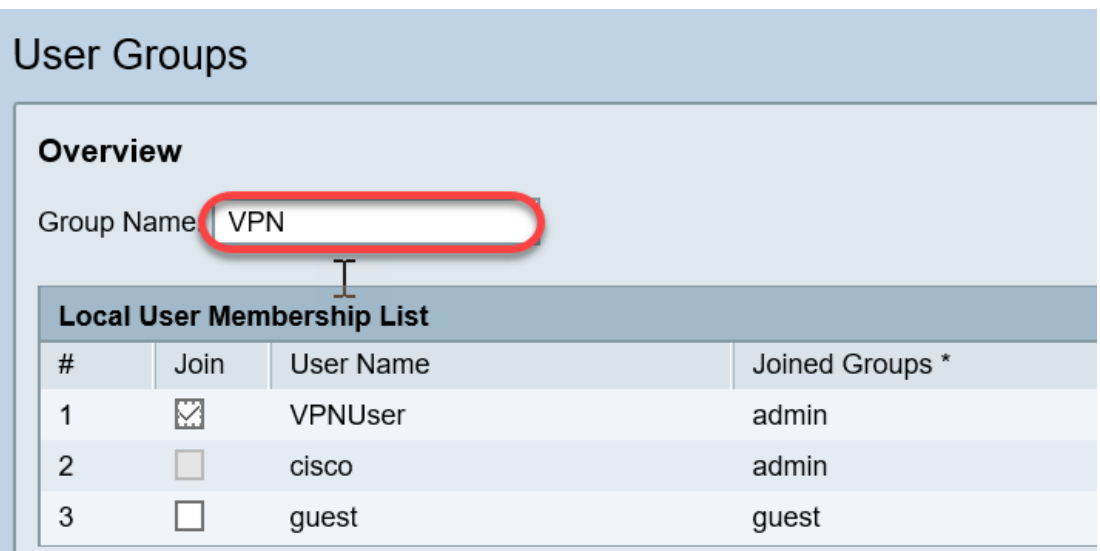

.VPN ةكبش مادختسإ متي ،لاثملا اذه يف :ةظحالم

نيمدختسملا ءامسأب ةصاخلا رايتخال تتاناخ ددح ،ةيلحملا ةيوضعلا ةمئاق تحت 4. ةوطخلا .ةعومجملا سفن يف نوكت نأ بجي يتلا

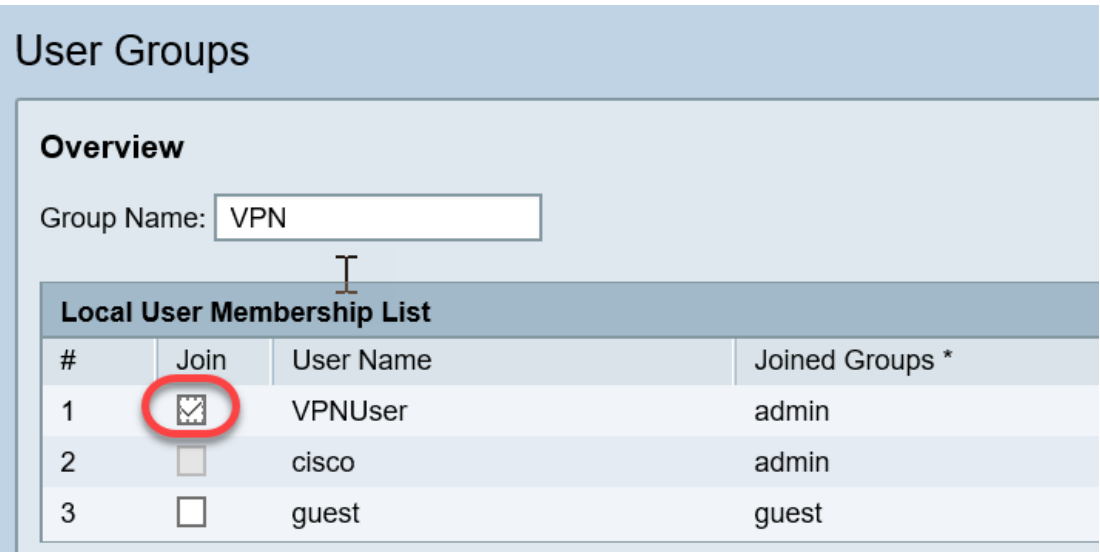

.vpnUser رايتخإ متي ،لاثملا اذه يف :ةظحالم

:يه تارايخلا .ةعومجملا يف نيمدختسملل هحنم متيل انذإ رتخأ ،تامدخلا تحت 5. ةوطخلا

- ةدعاسملا ةادألا يلإ لوصولاب ةعومجملا ءاضعأل حمسي ال منأ رايخلا اذه ينءي لطعم .حفصتم لالخ نم بيولا ىلإ ةدنتسملا
- دعب طقف ماظنلI ةلاح ةءارق ةعومجملI ءاضعال نكمي هنا رايخلI اذه ينءي طقف ةءارقلل .تادادعإلا نم يأ ريرحت مهنكمي ال .لوخدلا ليجست
- ىلع ارداق نوكيو ،ةباتكلاو ةءارقلا تازايتما ةعومجملا ءاضعأ رايخلا اذه حنمي لوؤسملI .ماظنلا ةلاح نيوكت

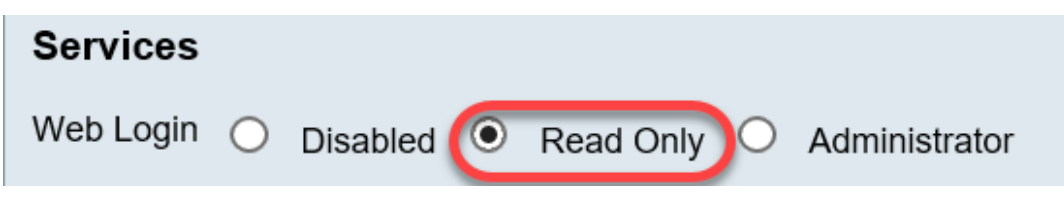

.طقف ةءارقلا رايتخإ متي ،لاثملا اذه يف **:ةظحالم** 

قوف رقنا ،مادختسالا ديق ثلاثلا فرطلا فيرعت فلم وضع/EzVPN لودجلا يف 6. ةوطخلا .ةفاض]

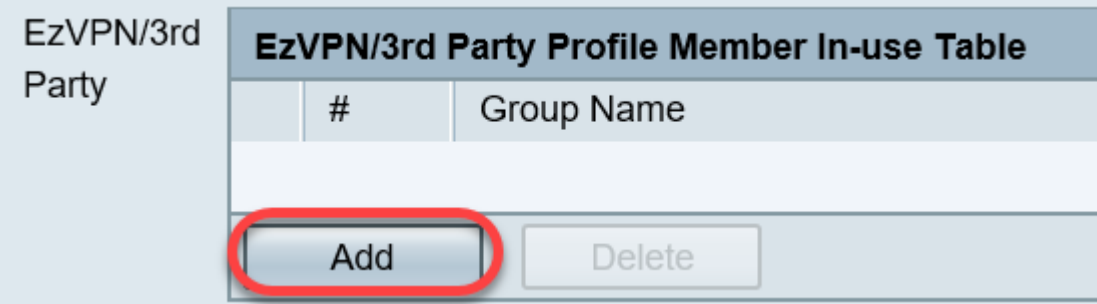

فلتخت دق .فيرعت فلم ديدحت ةلدسنملا ةمئاقلا نم صيصخت فلم رتخأ .7 ةوطخلا .(VPN (ةيرهاظلا ةصاخلا ةكبشلا ةباوب ىلع اهنيوكت مت يتلا تافيصوتلا بسح ،تارايخلا

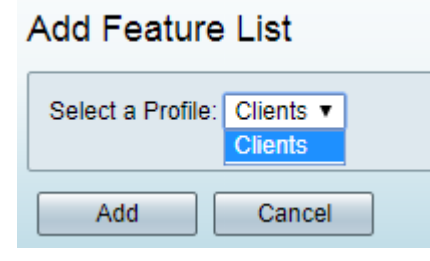

.ءالمعلا رايتخإ متي ،لاثملا اذه يف **:ةظحالم** 

.(Add) **ةفاضإ** قوف رقنا .8 ةوطخلI

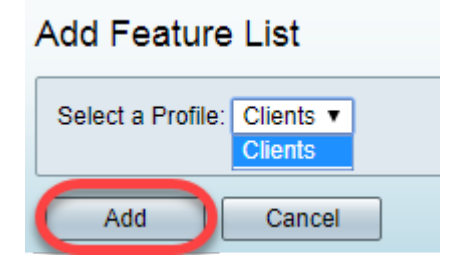

.**قبطي** ةقطقط .9 ةوطخلI

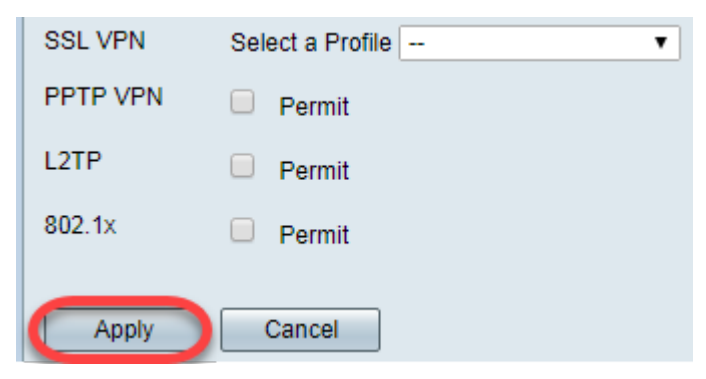

.**ظفح** ةقطقط .10 ةوطخلI

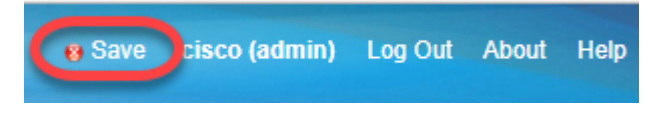

.x34RV ةلسلسلا نم هجوم ىلع حاجنب نيمدختسم ةعومجم ءاشنإ نآلا كيلع بجي

عرض فيديو متعلق بهذه المقالة...

انقر هنا لعرض المحادثات التقنية الأخرى من Cisco

ةمجرتلا هذه لوح

ةي الآلال تاين تان تان تان ان الماساب دنت الأمانية عام الثانية التالية تم ملابات أولان أعيمته من معت $\cup$  معدد عامل من من ميدة تاريما $\cup$ والم ميدين في عيمرية أن على مي امك ققيقا الأفال المعان المعالم في الأقال في الأفاق التي توكير المالم الما Cisco يلخت .فرتحم مجرتم اهمدقي يتلا ةيفارتحالا ةمجرتلا عم لاحلا وه ىل| اًمئاد عوجرلاب يصوُتو تامجرتلl مذه ققد نع امتيلوئسم Systems ارامستناه انالانهاني إنهاني للسابلة طربة متوقيا.